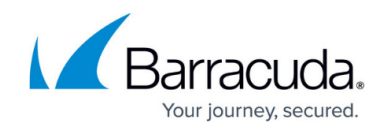

# **User-Reported Emails**

#### <https://campus.barracuda.com/doc/84313664/>

You can create incidents based on emails that users report as suspicious. In this article, instructions for creating an incident are provided first, followed by ways that users can report the emails.

# **Creating an Incident from User-Reported Emails**

To create an incident from suspicious email reported by users:

- 1. Go to **Barracuda Forensics & Incident Response**, logging into <https://forensics.barracudanetworks.com/>.
- 2. From the menu, select **User-Reported Emails**.
- 3. The **User-Reported Emails** page displays the suspicious emails that were reported by users. Here, you can view the email and, if warranted, create an incident.
- 4. For each email for which you want to create an incident, locate that email in the list, then click **Create Incident**.
- 5. Follow the steps described in [Creating an Incident.](http://campus.barracuda.com/doc/79463562/)

A warning symbol  $\triangle$  appears when an email contains a threat Barracuda has detected elsewhere. Barracuda recommends remediating these emails first.

### **Reports from the Barracuda Outlook Add-In**

Within the Barracuda Outlook Add-In, users can report suspicious emails, as shown below. This allows end users to be active participants in reporting phishing and spearphishing emails. These reports go to Barracuda Central and Barracuda Forensics & Incident Response. Administrators of Barracuda Forensics & Incident Response can investigate these end-user reported emails, create incidents, and take corrective action.

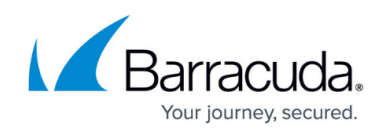

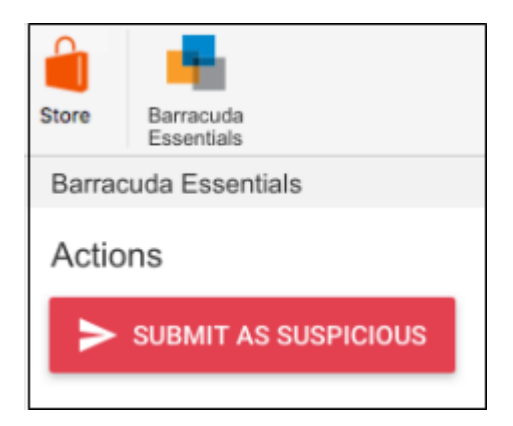

For more information, refer to [Barracuda Essentials for Email Security Outlook Add-In.](https://confluence.campus.cuda-inc.com/techlib/display/BESSv10/Barracuda+Essentials+for+Email+Security+Outlook+Add-In) A Barracuda Essentials account is not required for this functionality.

# **Using a Barracuda Essentials Message Log**

Note that a Barracuda Essentials Account is required for this functionality.

Administrators reviewing message logs within Barracuda Email Security Service might notice that there is suspicious email. Messages marked as Incorrectly Delivered are reported both to Barracuda Central and to Barracuda Forensics & Incident Response where they can be investigated.

To report email as incorrectly delivered, select a message in the Message Log and click **Report as Incorrectly Delivered** above the message preview.

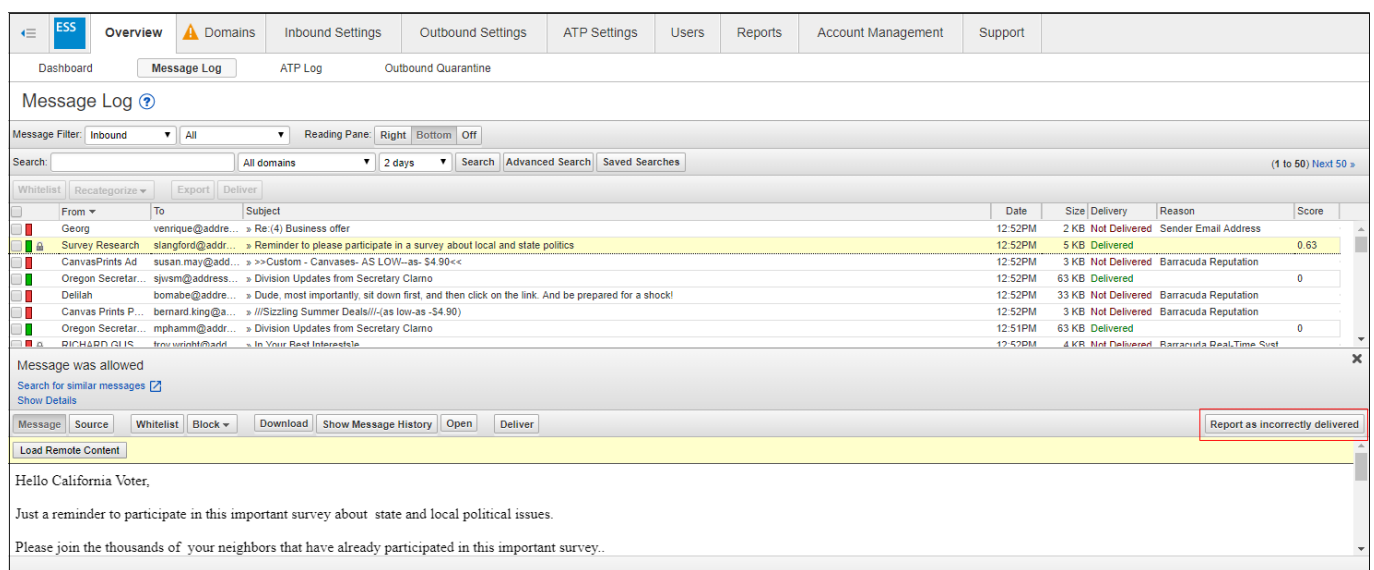

For more information, refer to [Understanding the Message Log](https://confluence.campus.cuda-inc.com/techlib/display/BESSv10/Understanding+the+Message+Log) in the Barracuda Email Security

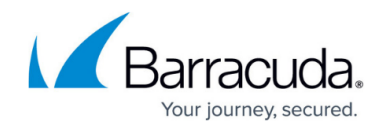

Service documentation.

# Barracuda Forensics & Incident Response

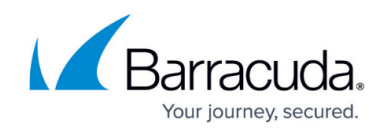

# **Figures**

- 1. threatDetected.png
- 2. submitSuspicious.png
- 3. spam3.png

© Barracuda Networks Inc., 2020 The information contained within this document is confidential and proprietary to Barracuda Networks Inc. No portion of this document may be copied, distributed, publicized or used for other than internal documentary purposes without the written consent of an official representative of Barracuda Networks Inc. All specifications are subject to change without notice. Barracuda Networks Inc. assumes no responsibility for any inaccuracies in this document. Barracuda Networks Inc. reserves the right to change, modify, transfer, or otherwise revise this publication without notice.